## **Simple Guide to using ORIMAX auction software**

*Look at the screenshots included in this guide, each of the numbers listed here correspond with the numbers you'll see on the screenshots, to show you which field is being referred to.*

*Should you want to see bigger images in the screenshots, use your zoom in function on your laptop or cellphone*

- 1. Please read the process flow so that you know the high level requirements, like paying refundable deposits to participate, and time it takes to get through the different stages, including final award confirmation by the seller – see attached
- *2. Log on to <http://orimax.co.za/auctions/> - you can use your laptop or cellphone*
- 3. You will see a list of auctions that are running
- 4. Click on the "Test Auction"
- 5. Click on the registration button and complete the required information
- 6. You can read through the terms and conditions
- 7. Tick the accept terms and conditions box you will be bound to these once clicked
- 8. Click the green registration button
- *9. The administrator will review your registration and send confirmation to the email adress you supplied, with your password – check your email*
- 10. With your registration confirmed, you can now login to any of the events and place bids
- *11. If you forget your password you can ask for it be reset – once done, check your email*
- *12. You may want to test bidding using the "Test Auction". This is not a live event, and the terms and conditions will not bind you to any purchase for the Test event. This has been set up so that you can play with the software to see how it works. Any bids placed on any of the other auctions will bind you to the terms and conditions, so please be aware of this.*
- 13. The countdown clocks tell you when the auction ends
- *14. Any bids placed in the last 5 minutes will result in the auction being extended by another 5 minutes. This is to ensure that everybody has a chance to place their last bids fairly*
- 15. Look at what the current price is that you need to beat
- 16. There are minimum amounts that you need to bid with, you need to match this or place a higher to remain competitive
- *17. You will receive emails alerting you when your bid has been beaten, or you can see online in the auction event – check your email*
- 18. Click the "Back to Auction List" to see all the live auctions that you can participate on
- *19. Once each auction is closed, an audit will be conducted and the seller will be asked to confirm the award. Succesful bidders wil be advised accordingly. Refer to the process flow to understand the process involved.*

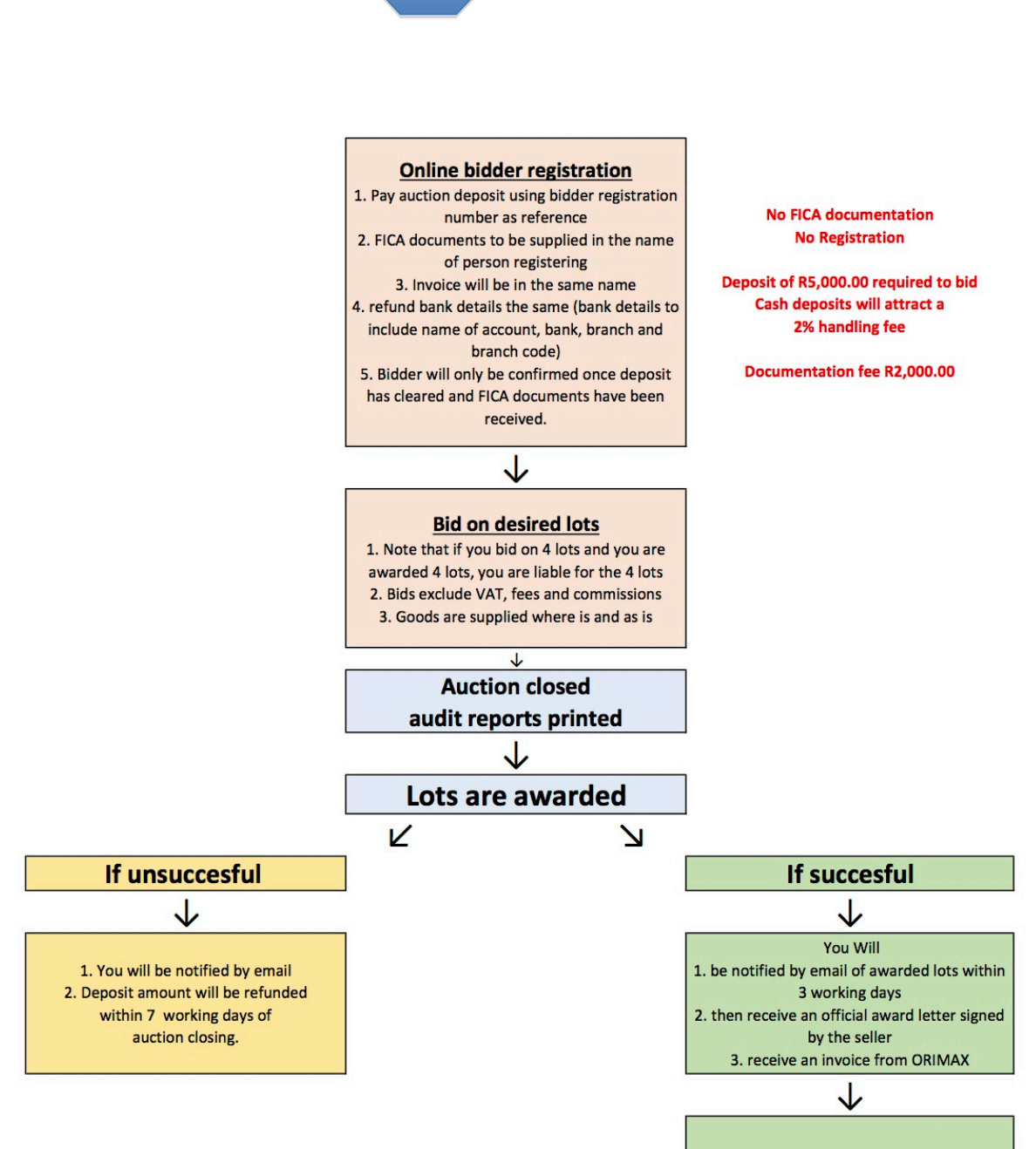

1

Once payment has been received and cleared you will then receive 1. Release note which allows you to collect said vehicle from location (this can take 3 to 4 working days from receipt of payment) 2. Vehicle registration papers 3. Collection details **Please Note:** 1. All vehicles to be transferred out of ORIMAX's name within 14 days of purchase 2. Any mine or original branding on vehicles to be removed immediately

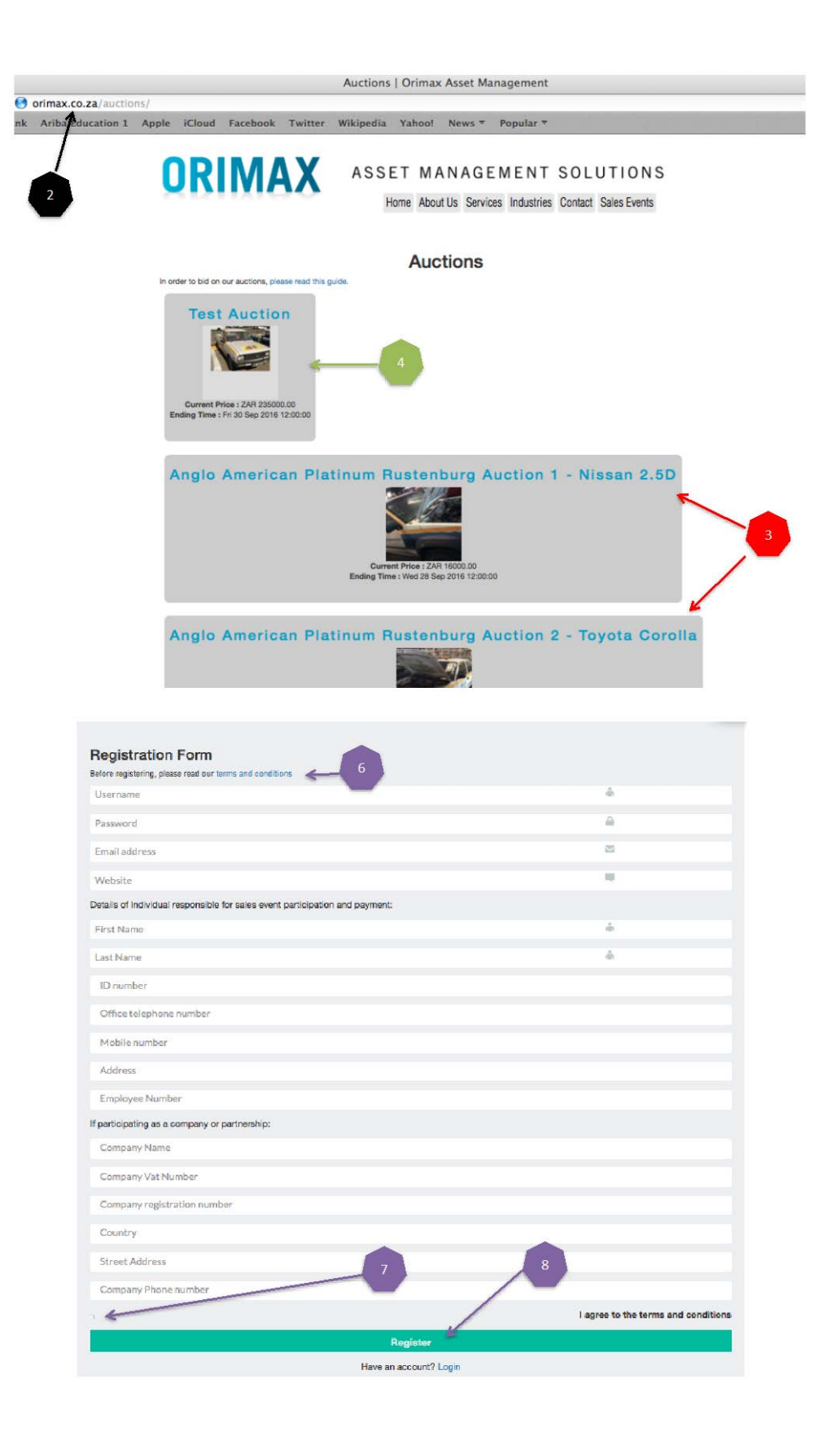

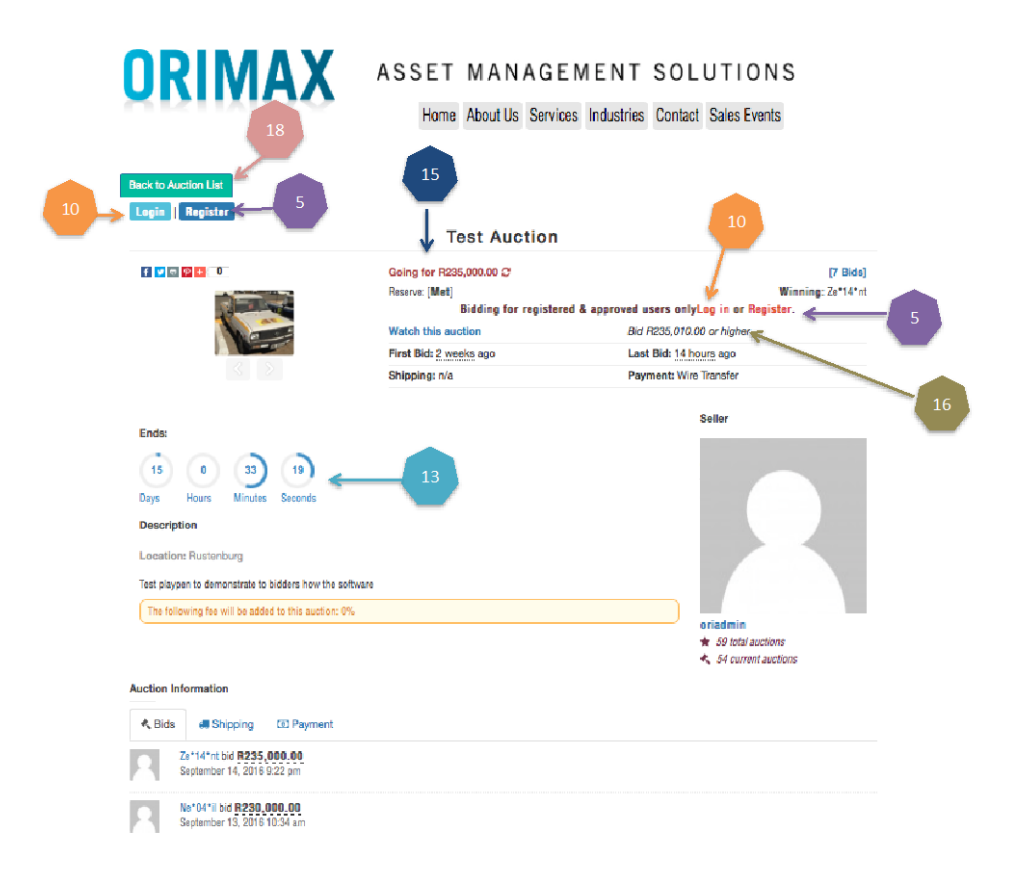